## **HOW TO CREATE A NEW ACCOUNT**

If you are not a current user on <www.atitesting.com>, you must create a new account to access the student portal or to make a purchase from ATI's online store. Follow the steps below to create a new account.

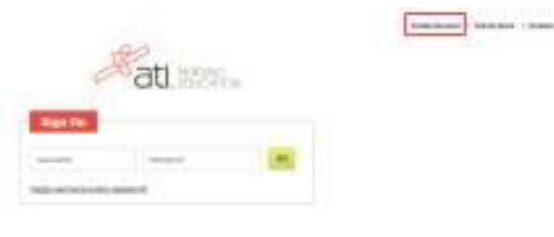

From the atitesting.com home page, click **Create Account**.

The Sign In Info page displays.

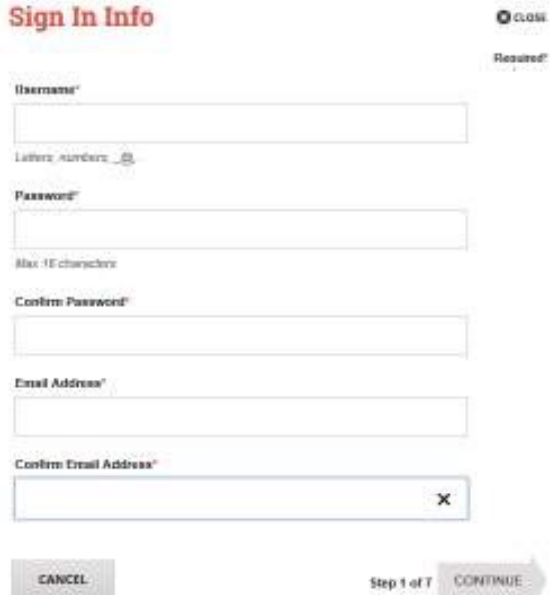

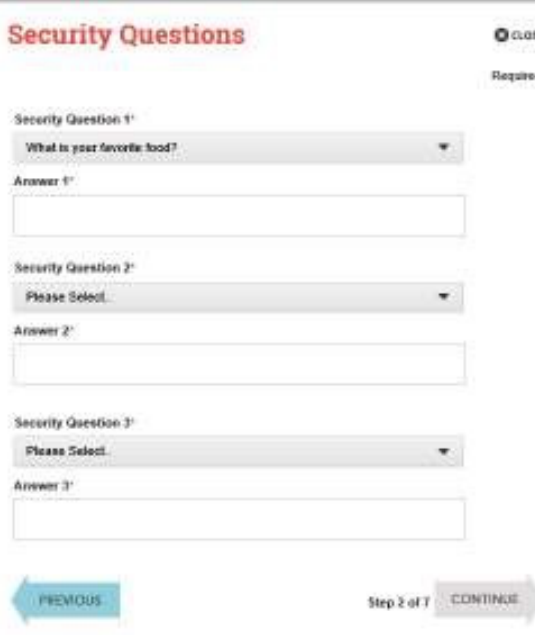

 On the Sign In Info page, enter the account information that you will use to sign in to your account or to recover your account.

 screen before you can proceed. You must enter valid information into all the fields on this

 If your entry is not accepted, an error message similar to the one pictured below will display.

Username required.

 Reenter your information. When your entry is accepted, the message will disappear.

 After you have entered all your account information, click **Continue** to go to the Security Questions page.

 On the Security Questions page, select three different security questions, one from each list and enter your answer for each. Be sure to record your questions and answers for your future reference, in case you need to recover your account or you cannot remember your password.

Click **Continue** to enter your personal information.

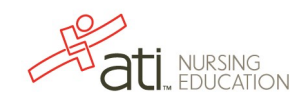

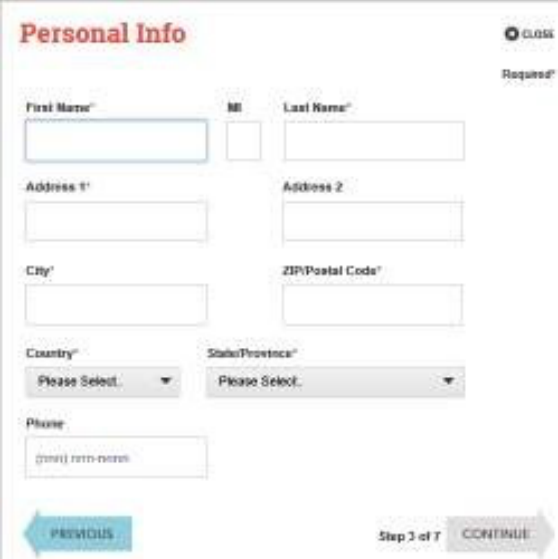

#### **Institution Info**  $Q$  custs Request listitution'. **Please Select** Student ID Credentale PAG, PIN, (SSN, ANSN, ANS, AVC) **AACE** Expected Graduation Date Non-degree seeking www.ptimmy

**HENOUE** 

Step 4 of 7 CONTINUE

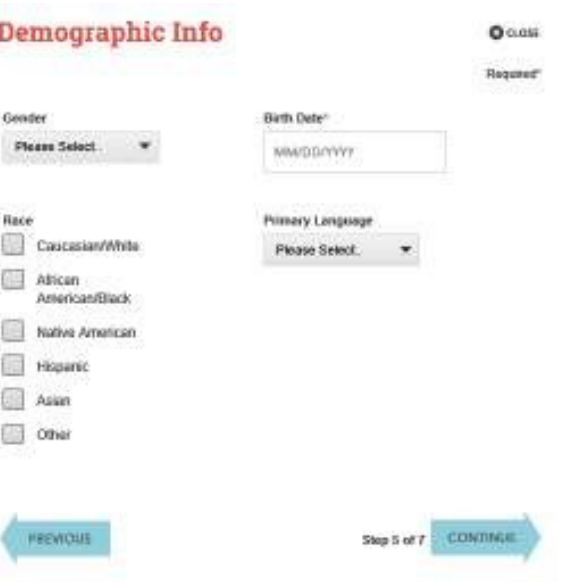

 On the Personal Info page, enter your contact information. The following fields are required:

- o First Name
- o Last Name
- o Address 1
- o City
- o ZIP/Postal Code
- o Country
- o State/Province

Click **Continue** to enter your Institution information.

 On the Institution Info page, select an Institution from the list and if you are seeking a degree, enter a date in *Expected Graduation Date*. All other fields are optional.

Click **Continue** to enter your Demographic Info.

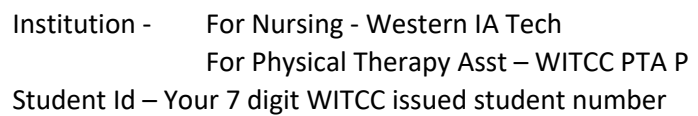

 On the Demographic Info page, enter your *Gender*, *Birth Date*, *Race*, and *Primary Language* information. Only *Birth Date* is required.

Click **Continue** to go to Subscription, Updates & Notes.

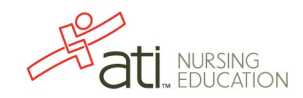

### **Subscription, Updates & Notes**

ATI does not share personal information with any third party without your permission. By creating an Account on the ATI website, you are giving ATI permission to allow the Institution that has arranged for the use of ATI products the ability to view scores affiliated with that institution and the ability to look up students usernames and passwords in the event that a student forgets. Vie will share into with you regarding your account, as well as ATI Nursing-specific products and services, events and updates. If you do not wish to receive any of the above correspondence from us, including into regarding your account, you may opt out by deselecting the box below. For more details, please read ATPs Privacy Policy.

Would you like to receive communications from ATI, its affiliates or partners regarding sweepstakes, discounts and other offers, market research, and relevant product updates?

□ Yes, I consent to ATI using and sharing my information so that I can receive such communication described above.

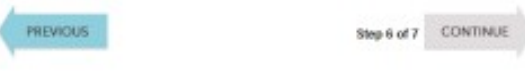

#### **User Terms and Conditions**

 $Q$   $C1056$ Regulared

> × w

 $0<sub>0</sub>$ 

Reputed\*

# ASSESSMENT TECHNOLOGIES INSTITUTE, LLC

USER TERMS AND CONDITIONS

THE USER TERMS AND CONDITIONS SET OUT BELOW ARE A LEGAL AGREEMENT (VGREEMENT) BETWEEN YOU AND ASSESSMENT TECHNOLOGIES INSTITUTE, LLC ("ATI"), AND GOVERN YOUR USE OF ATI PRODUCTS AND SERVICES AND RELATED MATERIALS, VEHITHER DELIVERED BY SHIPMENT OR ACCESSED. ONLINE, INCLUDING, BUT NOT LIMITED TO, ATI CURRICULUM, BOOKS AND EBOOKS, COURSE CONTENT, INSTRUCTIONAL AND TEST PREPARATORY

MATERIALS, SURVEYS AND QUESTIONNAIRES, VIDEOS, TUTORIALS, TESTING AND ASSESSMENT MATERIALS, AND RELATED ATI RESOURCES (COLLECTIVELY) REFERRED TO HEREIN AS "ATI PRODUCTS") MADE AVAILABLE TO YOU BY ATL BELLEBER BELBELL MITTEL TO THREES ATTS ON ME HESTED PLATFORM

73 Yes, I Agree. I have read and understand the ATI User Terms and Conditions, and agree to be bound by all of the terms, cooditions and policies described therein, including, but not limited to, the following specific consents:"

I connect to the transmission and transfer of my personal information, into the United States, to be processed, stored and maintained on or through ATI servers tocated in the United States, as described in the "Use of Data" section, above, and

I constant to the collection, see and decleture of my data, for the parposes described in the "theoof Deta\* section, above.

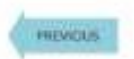

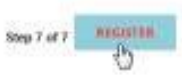

 On the Subscription, Updates & Notes page, read the Subscription, Updates & Notes information.

 If you agree to allow ATI to share your information under the  terms presented on this screen, select the **Yes, I consent** check box.

Click **Continue** to go to User Terms and Conditions.

 On the User Terms and Conditions page, read the information under User Terms and Conditions.

 Then select the **Yes, I Agree** check box to acknowledge that you have read the ATI User Terms and Conditions and agree to be bound by them.

 Click **Previous** if you want to change any of the information you have entered for your new account.

Click **Register** when you are finished creating your account.

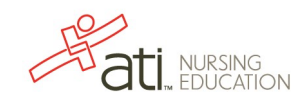

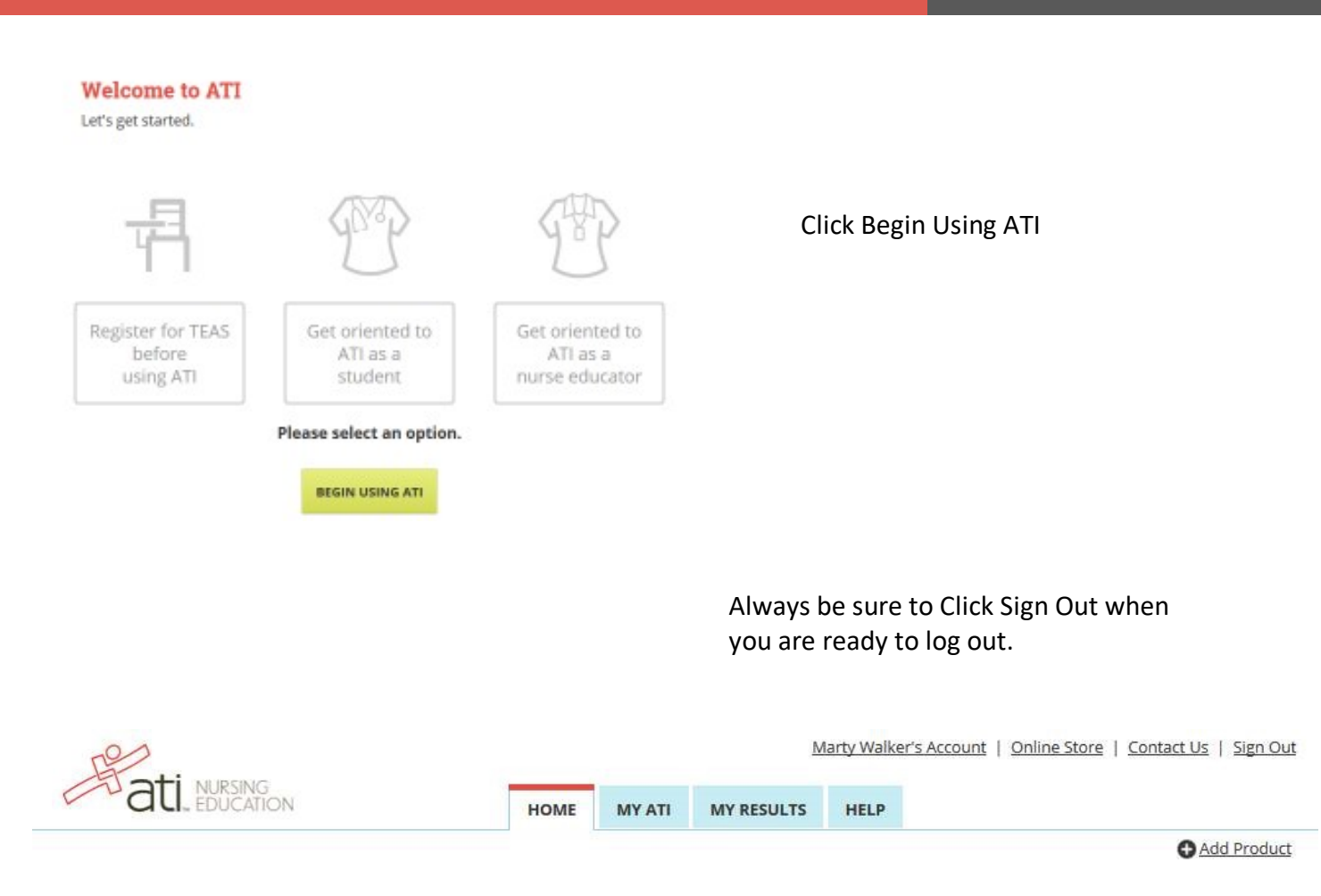

The next time you log into <www.atitesting.com> you'll be presented with the Sign On box.

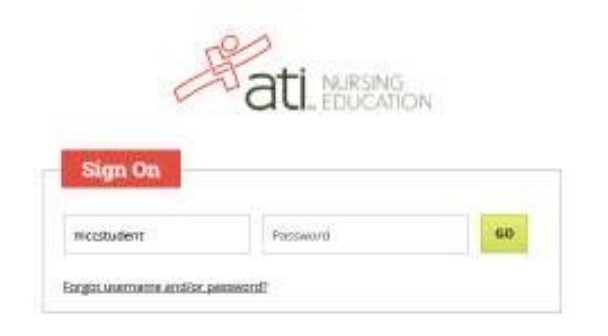

 in for you. Enter your Password and click **GO** to launch the Student Home page. The Sign On window displays and your new Username is filled

Go back to the top

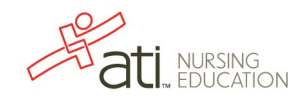